# **HYTORC BOLTING MANAGER QUICK START GUIDE**

## 1. DOWNLOAD AND INSTALL

- A. Go to register.hytorc.com
- B. Register and sign in
- C. Select: Equipment Management → Software Licenses → Bolting Manager
- D. Click [Download Bolting Manager]
- E. Unzip the downloaded file
- F. Run the .EXE file to install Bolting Manager

# 2. ACTIVATE A PREMIUM VERSION OF BOLTING MANAGER

- A. Sign in at register.hytorc.com
- B. Select: Equipment Management → Software Licenses → Bolting Manager
- C. Click [Activate Bolting Manager Premium] (See picture to the right)
- Enter your USB dongle key numbers and letters (example: A5:03:1F:2E) exactly as they are on your dongle
- E. Click [Add]
- F. Your product key should be listed as "Active" on the key's list

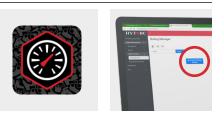

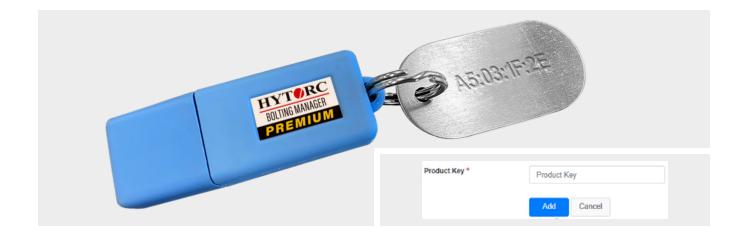

## 3. BOLTING MANAGER INITIAL SETUP

 Before starting Bolting Manager Premium version, insert the USB dongle into your PC.

NOTE: Without it, Bolting Manager operates as Base version.

- B. Enter your name (Base version)Premium version automatically applies the registered user name
- C. Select default Units (Nm, lb.ft or kpm) for bolting templates. **NOTE:** You can change Name and Units at any time in Settings.

| Select System Unit                                                                | ×  |
|-----------------------------------------------------------------------------------|----|
| Select the system torque units.<br>You can change it in the settings at any time. |    |
| Nm                                                                                |    |
| ◯ lbf.ft                                                                          |    |
| ⊖ kpm                                                                             | OK |
|                                                                                   | OK |

(Continued on the reverse side.)

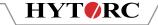

# 4. BOLTING MANAGER'S BOLTING TEMPLATES FLOW OVERVIEW

A. Start Bolting Manager and create a new template HYTORC - Bolting Manager B. Save the templet onto your PC File Admin Info New Open 🛛 🔬 Settings C. Insert a USB Flash drive into your PC Bolting Manage D. Click [Export to VECTOR via USB] Template Pass Add Notes E. Select your USB Flash drive 🐚 New 📁 Open 🥥 Save 🛛 Save as 🎂 Print 👻 💽 Export to VECTOR via USE F. Click [Export] to save a VECTORready file on the Flash drive

## 5. LOAD THE TEMPLATE INTO THE VECTOR PUMP MEMORY

- A. Insert the USB Flash drive with the templates into the VECTOR pump USB port
- B. On the VECTOR controller, select: Menu → Settings → Features → Templates
- C. Select Load Templates
- D. The templates will be copied from the USB Flash drive into the VECTOR's memory and saved internally for future use

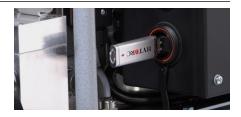

#### 6. BOLT WITH A SAVED TEMPLATE

On the VECTOR System Ready screen select **→** Template.

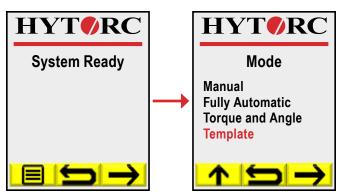

#### 7. INTERNET CONNECTION

- Recommended Monthly: Run Bolting Manager with an Internet connection to check automatically for software update.
- **Required Every 6 Weeks**: Run Bolting Manager Premium with an Internet connection to re-validate the USB dongle.

HYTORC owns all content, copyrights, trademarks and patents in this document. © 2021 HYTORC. Any unauthorized use or distribution of any material from this document is strictly prohibited.

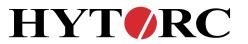

Headquarters: 333 Route 17 N., Mahwah, NJ 07430 +1-201-512-9500 Email: info@hytorc.com

Phone: 1-800-FOR-HYTORC Online: hytorc.com